# AC記録管理

AC記録管理を起動する

アルコール検知器とPCを付属のUSBケーブルで接続します。 1

AC記録管理を起動する。 2

[手順]

デスクトップの "AC記録管理 R5" アイコンをダブルクリックする。 → または、スタート → AmuzR5 → AC記録管理 R5

## メイン・ウィンドウが表示されます。

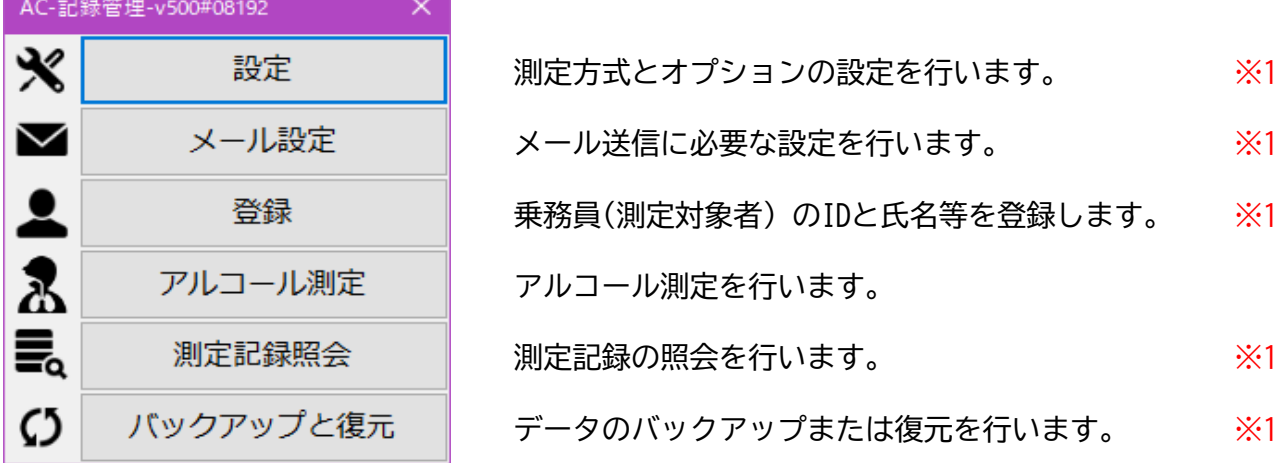

※1 管理用画面

アルコール測定以外の操作を管理者のみに制限することができます。(「設定」で行う) この場合、当該画面を開くには管理者のIDとパスワード入力が必要です。 インストール直後では、以下の管理者が登録されていますのでご利用下さい。

## ※登録済みの管理者

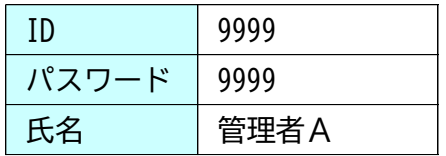

測定及び、測定記録に関する設定を行います。

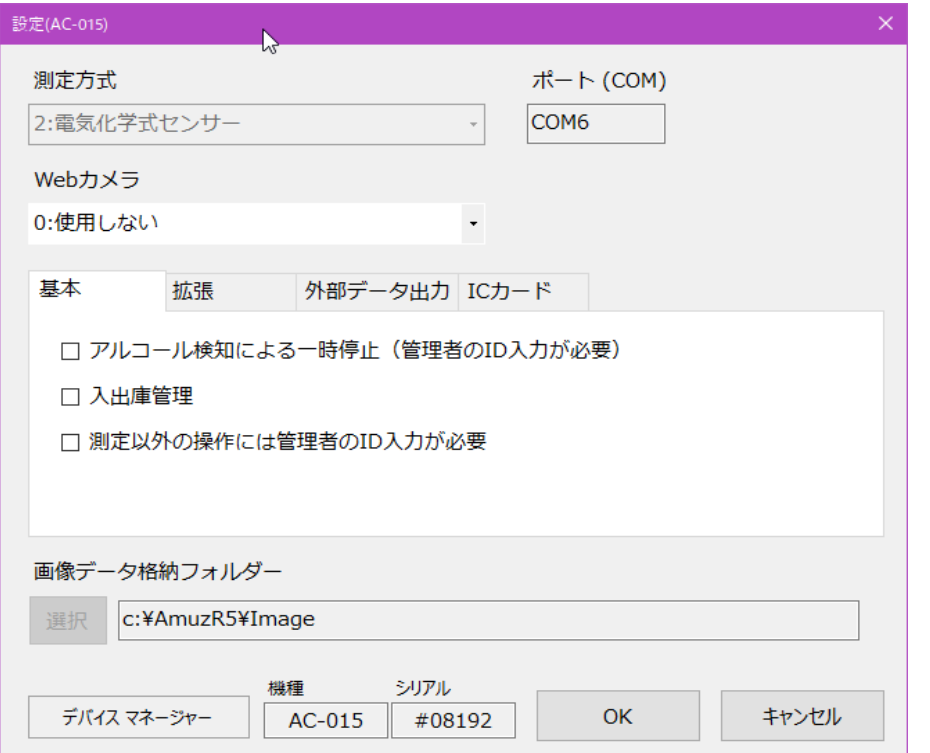

測定方式

表示のみ

ポート(COM)

アルコール検知器との接続ポートが自動的に表示されます。

"未接続" と表示される場合は、検知器とPCとの接続を確認してください。

## 重要

アルコール検知器にバッテリーが装着されていない事を確認して下さい。 バッテリーを装着すると誤動作の原因となります。

#### Webカメラ

測定時にスナップ・ショットを記録する場合は、使用するWebカメラを選択します。

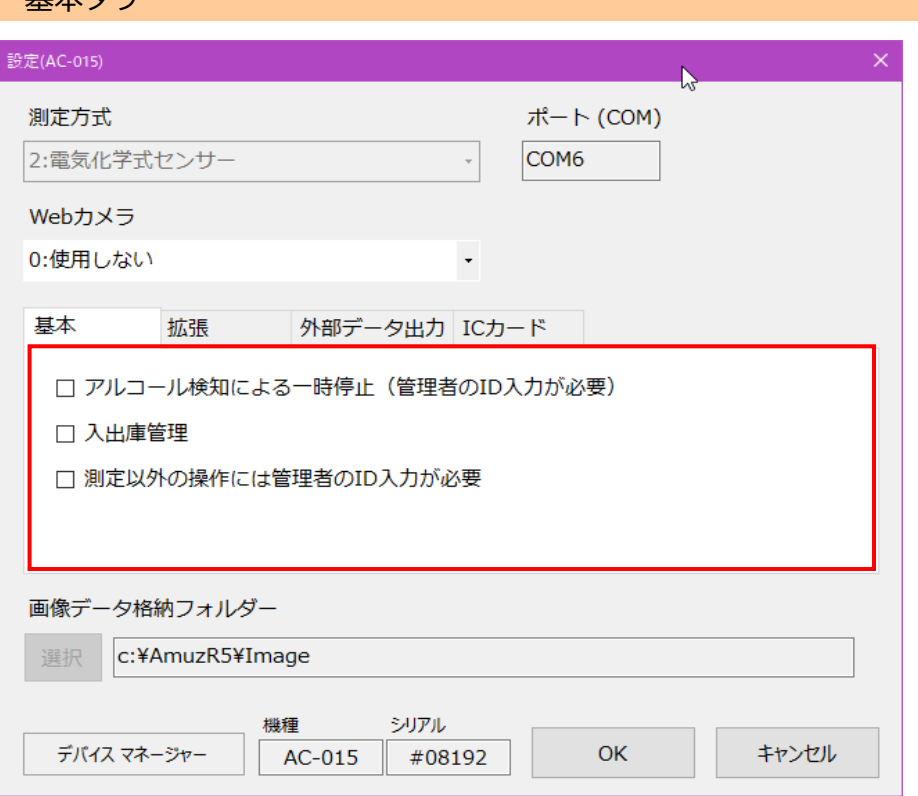

1. アルコール検知による一時停止

アルコールを検知すると測定者のID入力後に管理者の確認が求められます。 管理者のID、パスワード入力が行われない限り、次の測定へは進めません。

2. 入出庫管理

拡張タブ

基本タブ

測定後のID入力時に、入出庫(出庫、入庫、中間点呼)を選択します。

3. 測定以外の操作には管理者のID入力が必要 測定以外の操作を禁止する場合にチェックして下さい。 管理用画面(アルコール測定画面以外)を開くには管理者のIDとパスワード入力が求められます。

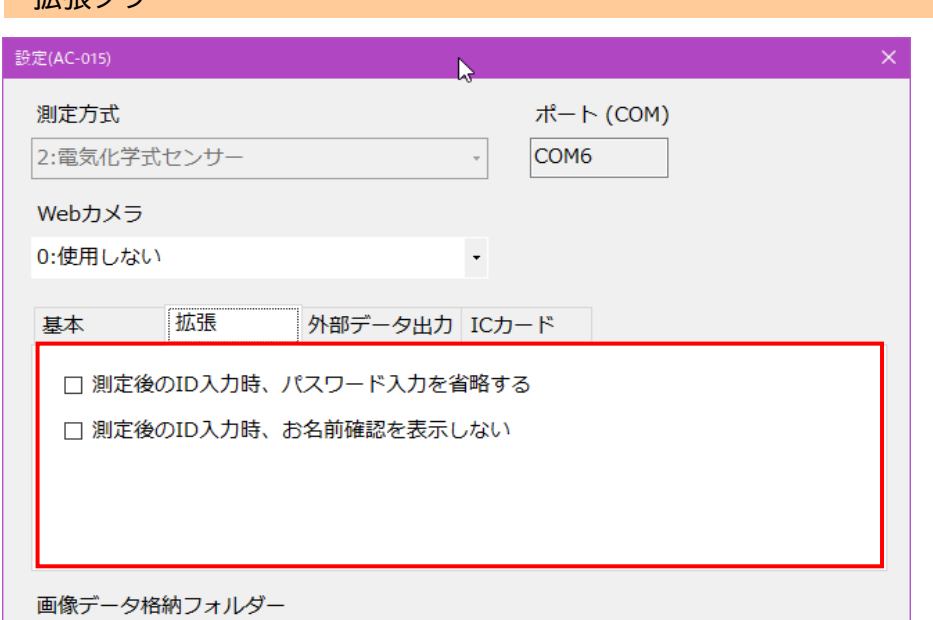

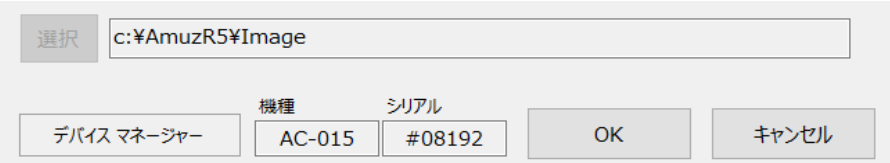

- 1. 測定後のID入力時、パスワード入力を省略する ID入力時、パスワード入力を省略する場合にチェックして下さい。 チェックすると測定者のデータにパスワードが設定されている場合でも無視されます。
- 2. 測定後のID入力時、お名前確認を表示しない チェックすると、ID入力完了時の "お名前確認" 画面が表示されません。 ※IDの入力間違いが多い場合は、お勧めできません。

外部データ出力タブ

重 要

測定データを外部システム向けに出力する場合に設定します。

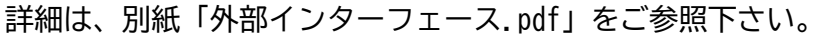

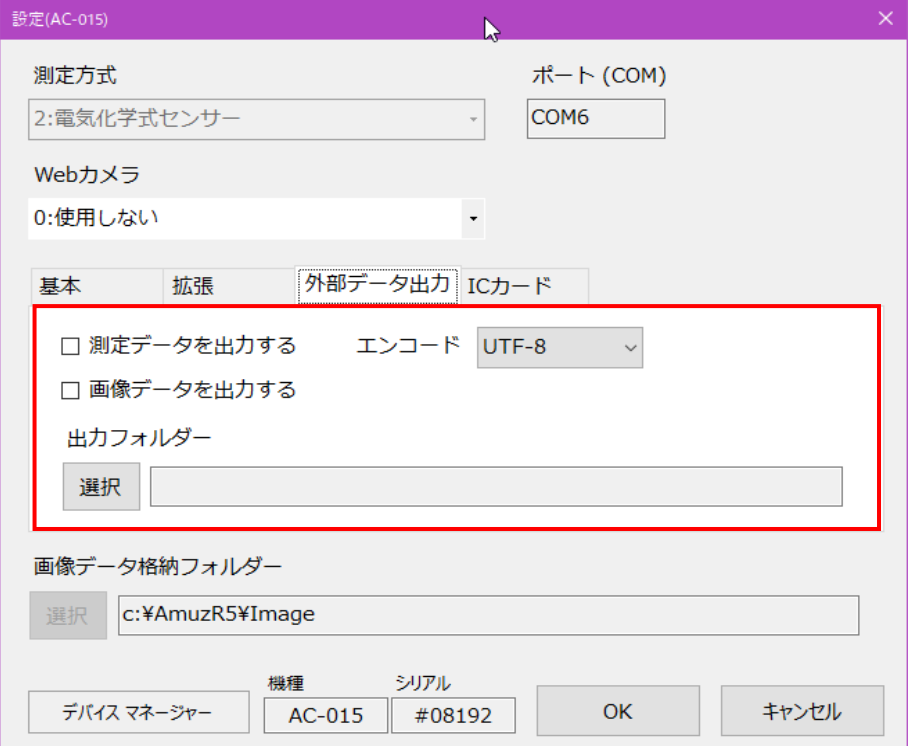

ICカード(オプション)

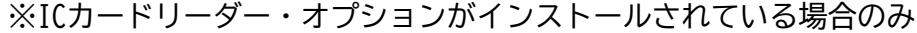

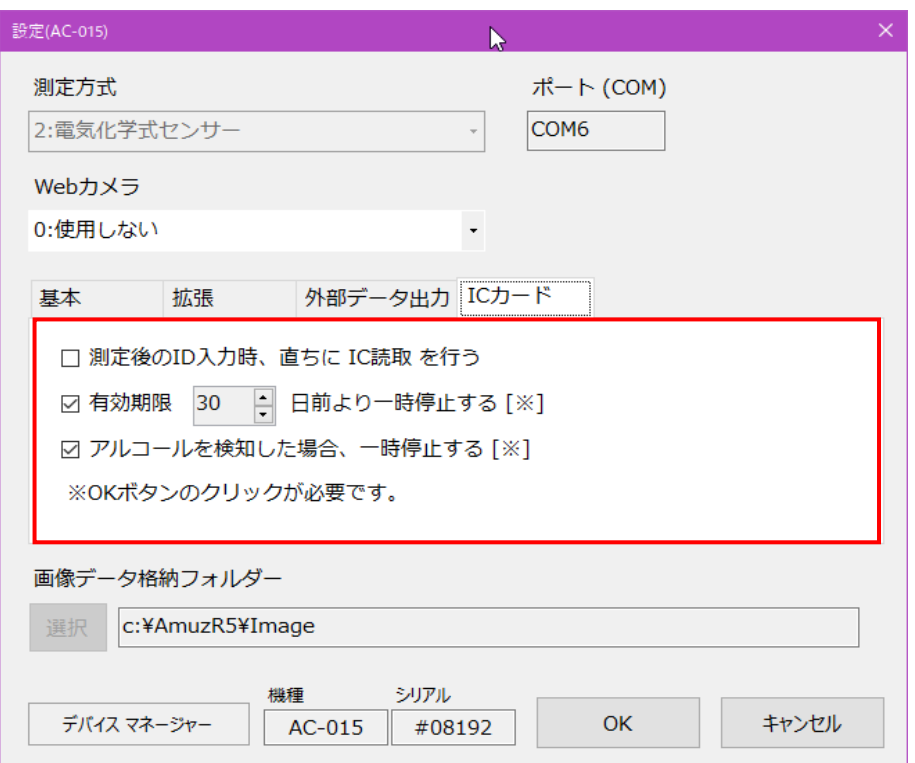

- 1. 測定後のID入力時、直ちに IC読取 を行う チェックすると、測定後直ちに、ICカードの読み取りを開始します。
- 2. 有効期限残日数による一時停止 期限切れ、または設定した残日数 [※1] 以下では確認の為、一時停止します。 [OK] ボタンのクリックが必要です。 ※1:0~60日(0は期限当日を表します)
- 3. アルコール検知による一時停止 アルコールを検知した場合、確認の為、一時停止します。 [OK] ボタンのクリックが必要です。

画像データ格納フォルダー

Webカメラを使用する場合、画像データがこのフォルダに保存されます。

#### 設定を保存する

設定を保存するには、[OK] ボタンをクリックします。

測定記録をメール送信する場合に設定します。

重要

ご利用のSMTPサーバー、ネットワーク環境、システム等によりメール送信が行えない場合があります。

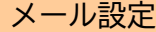

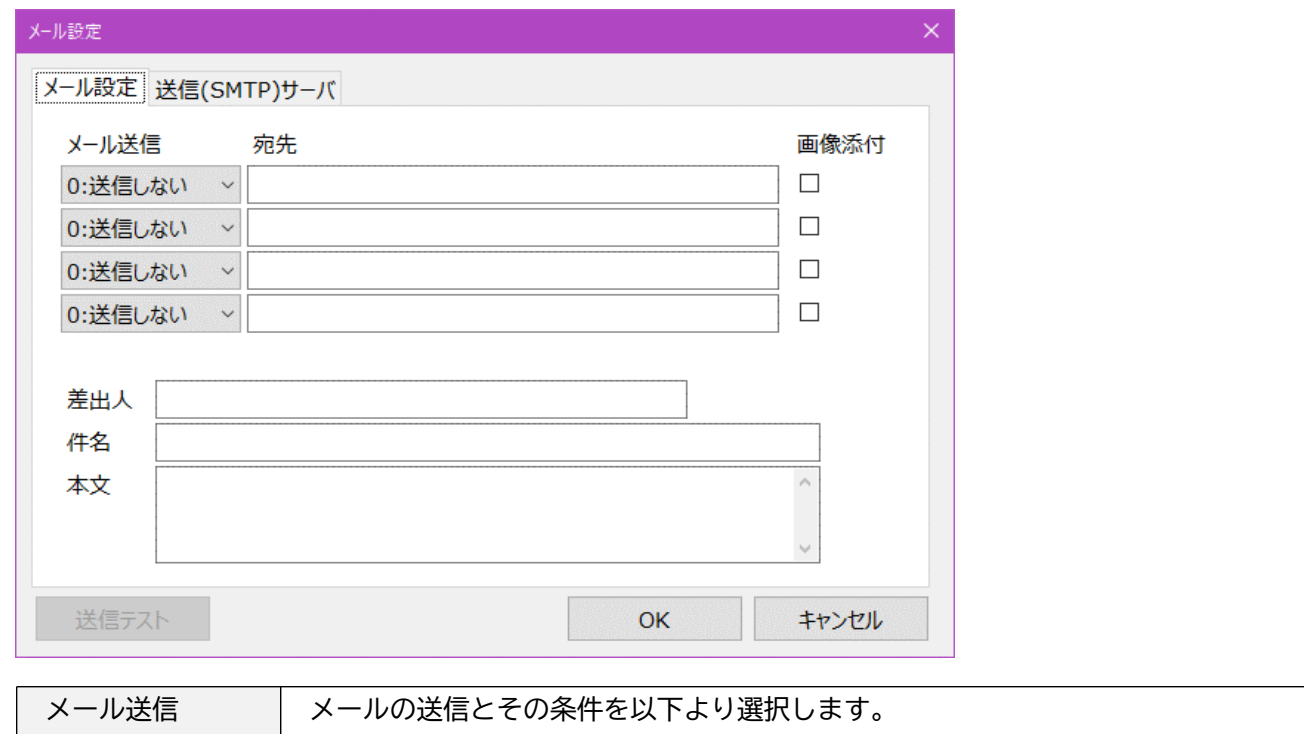

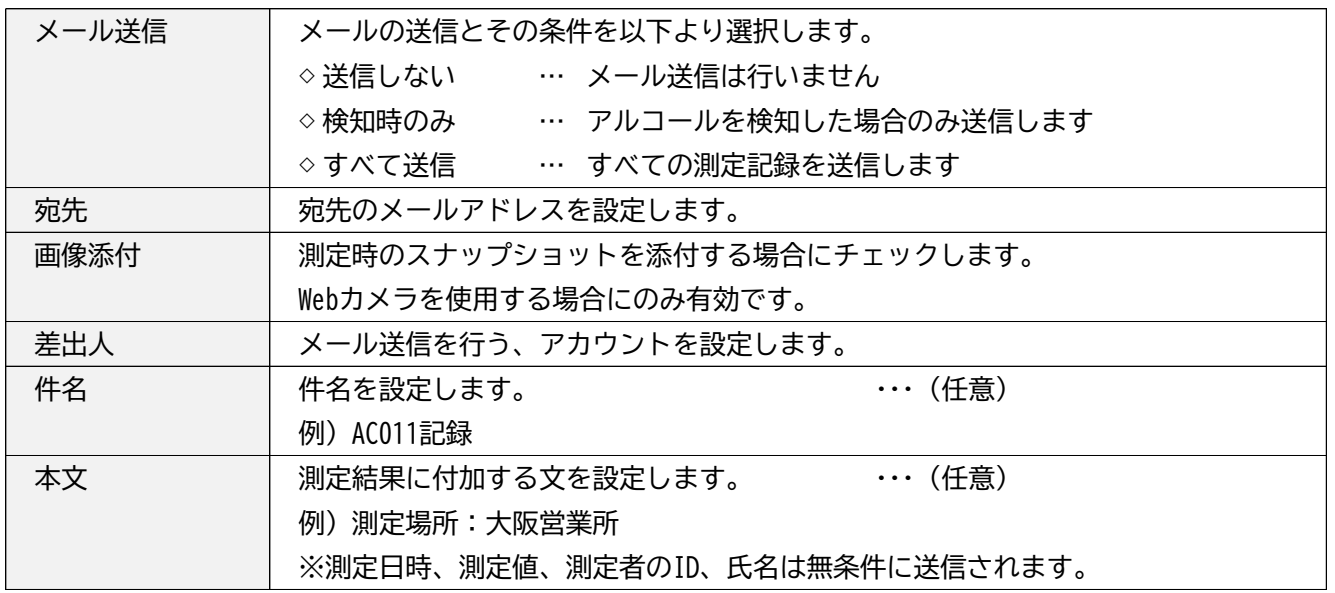

## 送信(SMTP)サーバ

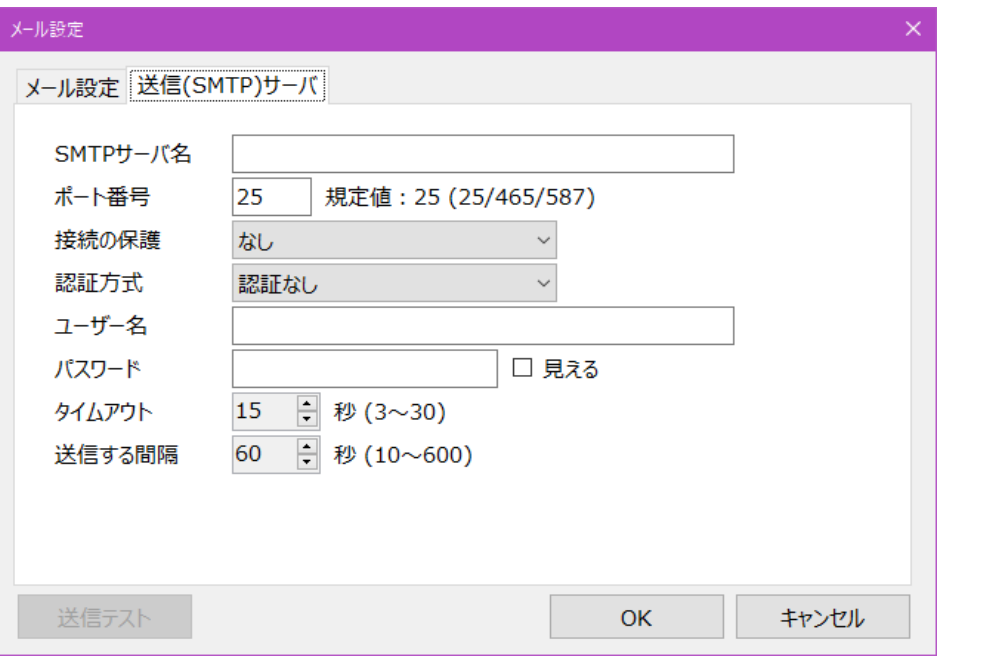

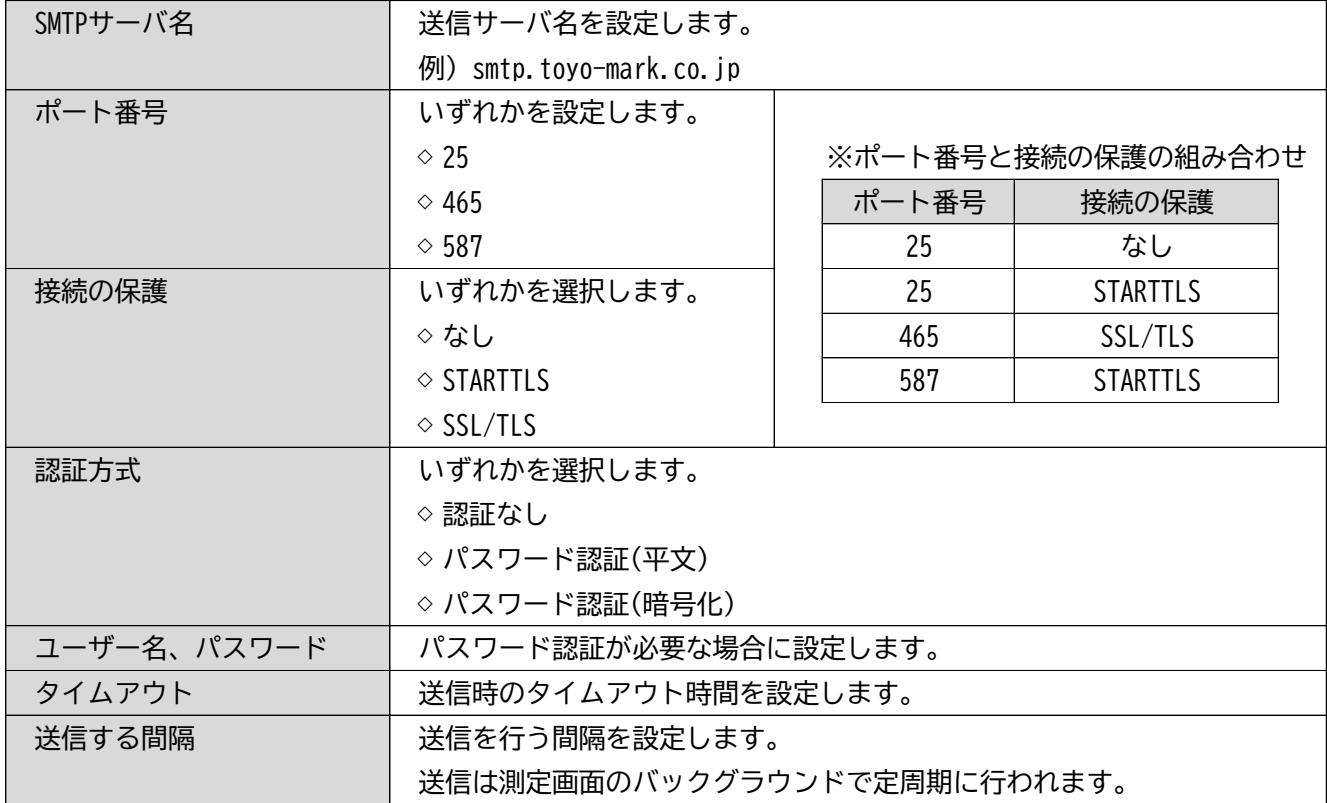

## 送信テスト

## 重要

## 送信テストを必ず行って下さい。

正常に送信できること、また受信側で正常に受信できることを確認して下さい。

## 設定を保存する

設定を保存するには、[OK] ボタンをクリックします。

#### 登録

乗務員の情報を管理(追加、変更、削除)します。※管理者様も登録して下さい。 既定では "ゲスト" と "管理者A" の2名が登録されています。

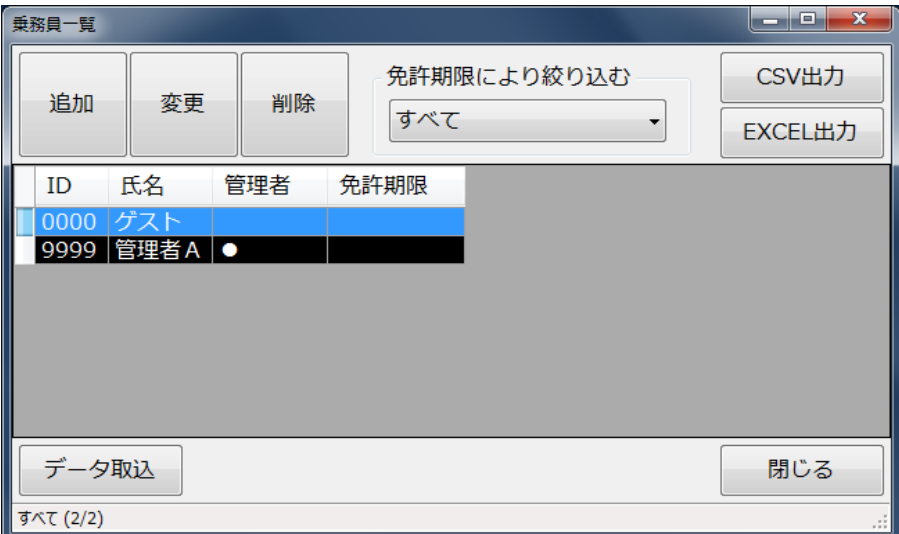

#### 追加

乗務員を追加します。

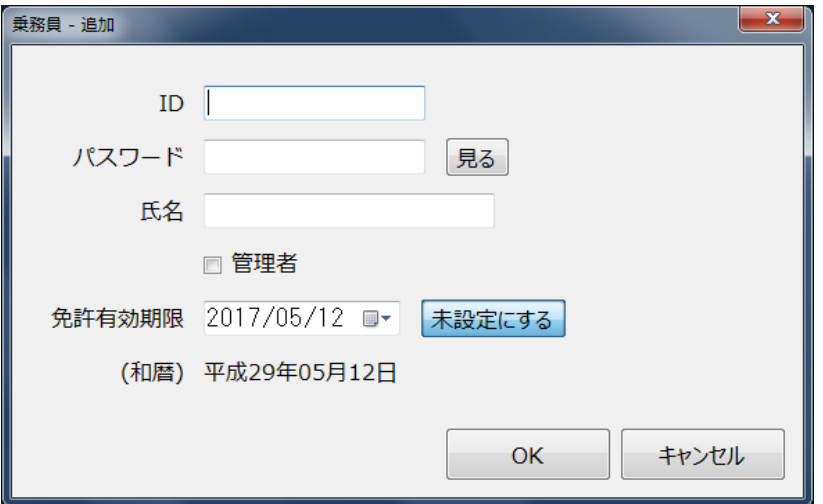

#### ◆ID

乗務員を識別するコードをアルファベット、数字、記号の一部の組み合わせで入力します。※1

お勧め | IDは数字のみで登録する。桁数を統一する。

ご注意 |文字として認識します。 ("123" と "0123" は異なります)

◆パスワード … 必須 (管理者の場合) ※1

お勧め |管理者以外はパスワードを設定しない。… 乗務員の入力手間を軽減

※1:IDとパスワードの制約

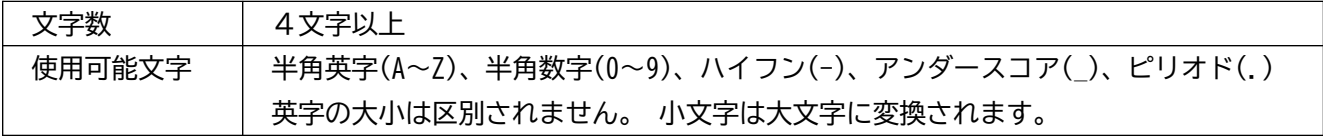

◆氏名 … 必須

◆管理者

管理者の場合、チェックして下さい。 乗務員一覧では、"●"印で表示されます。

◆ 免許有効期限 … 任意

設定すると、測定時のID入力において期限のチェックが行われ警告メッセージが表示されます。 不要な場合は [未設定にする] ボタンをクリックして下さい。

#### 変更

変更する乗務員を一覧で選択し、[変更] ボタンをクリックします。 ID は変更できません。ID を変更する場合は、新ID で追加後、旧IDを削除して下さい。

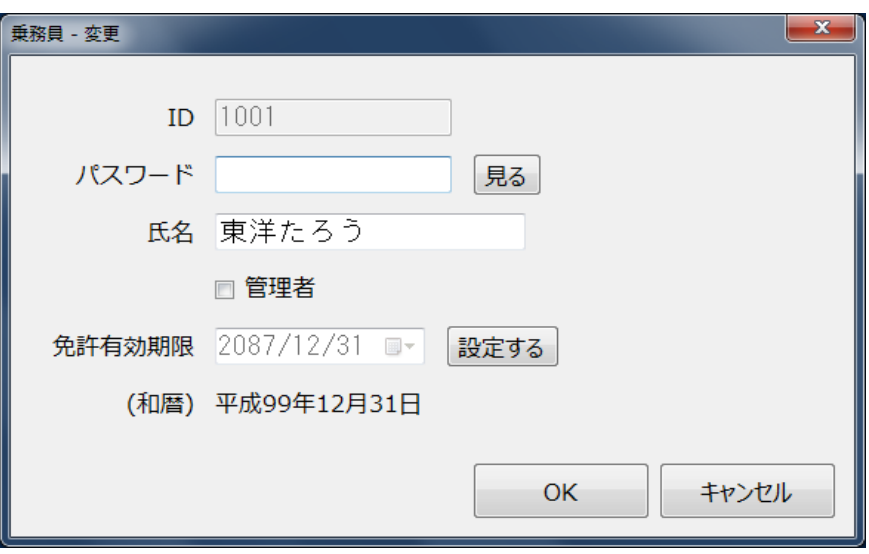

#### 削除

削除する乗務員を一覧で選択し、[削除] ボタンをクリックします。 確認画面が表示されますので、[はい] または[いいえ] をクリックして下さい。

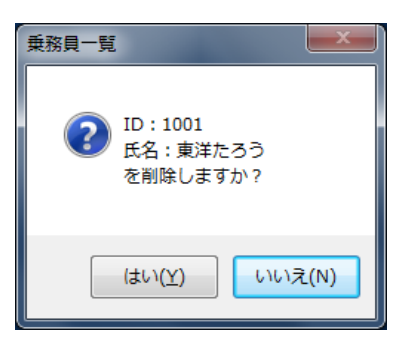

#### 免許期限により絞り込む

免許期限の近い乗務員を絞り込んで表示する事ができます。 今月を含む、向こう3ヶ月より選択する事が可能です。

#### CSV出力

一覧に表示されている内容を CSV形式のファイルに出力する事ができます。

## EXCEL出力

一覧に表示されている内容を EXCEL形式のファイルに出力する事ができます。

#### ご注意

「Microsoft Office Excel」がインストールされている場合のみ有効です。 (インストールされていない場合、ボタンは表示されません)

#### データ取込

CSV形式で作成した乗務員データを読み込み、一括で登録する事ができます。

## ご注意

データ取込を行うと、現在登録されている内容がすべて置き換えられます。 ID="0000" と "9999" が自動で付加されますので、データには含めないで下さい。 また、1行目に "見出し行" が必要です。

※データ列の並びは以下の通り。

- (1) ID
- (2) パスワード
- (3) 氏名
- (4) 管理者 ●または空白
- (5) 免許期限 (yyyy/mm/dd)

※データ作成例

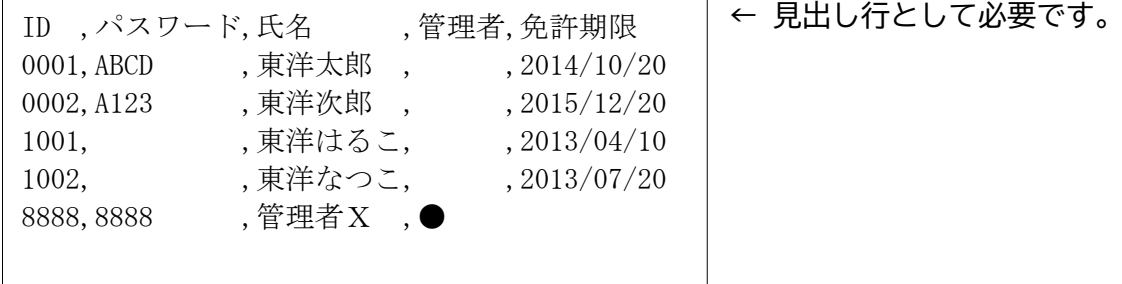

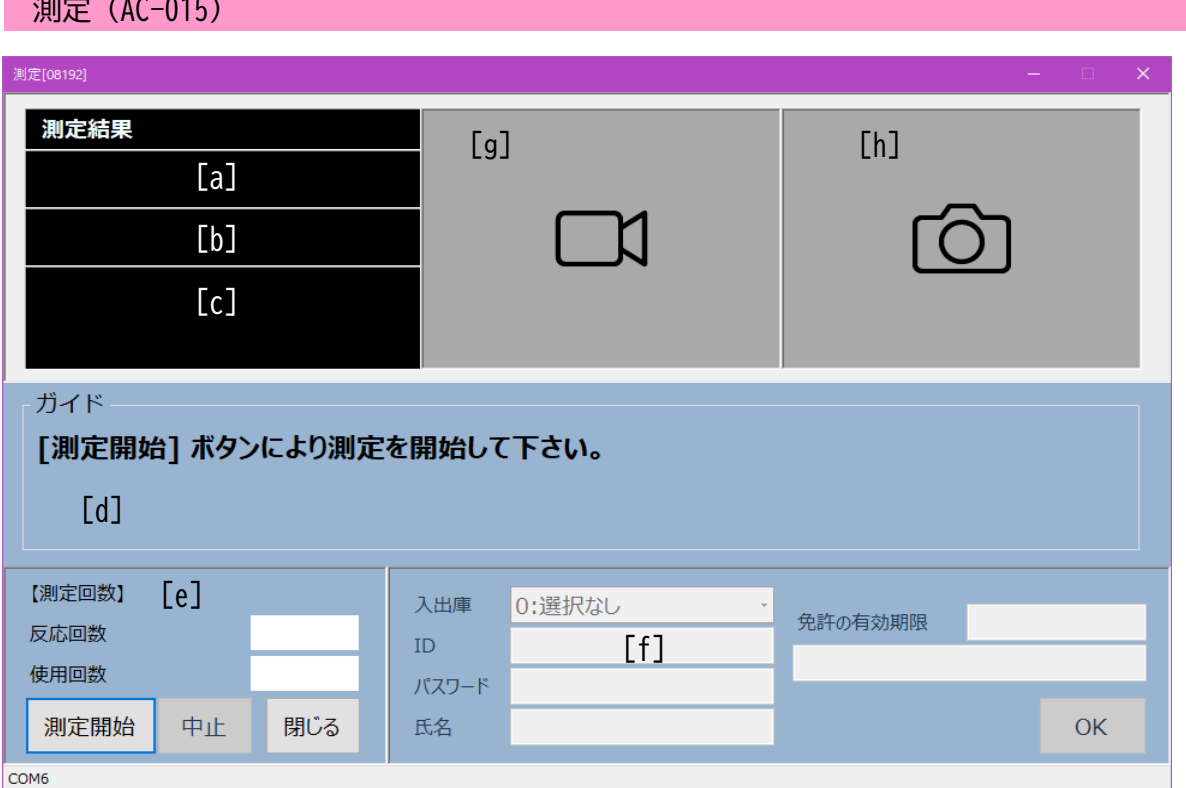

## ◆項目説明

 $\frac{1}{2}$ 

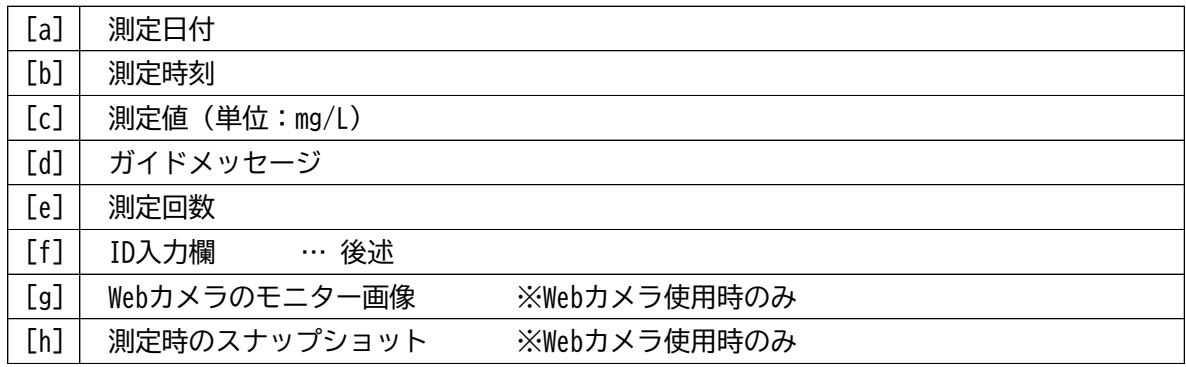

ご注意 測定回数について

本画面を開いた直後は、前回測定時の値が表示されます。 従って、ご購入またはセンサー交換及びメンテナンス直後は実際の値とは異なります。 センサーの測定回数は、測定結果と共に検知器から取得し表示されます。

## ご注意

測定時には、検知器本体のボタンは使用しません。

測定の流れ (AC-015)

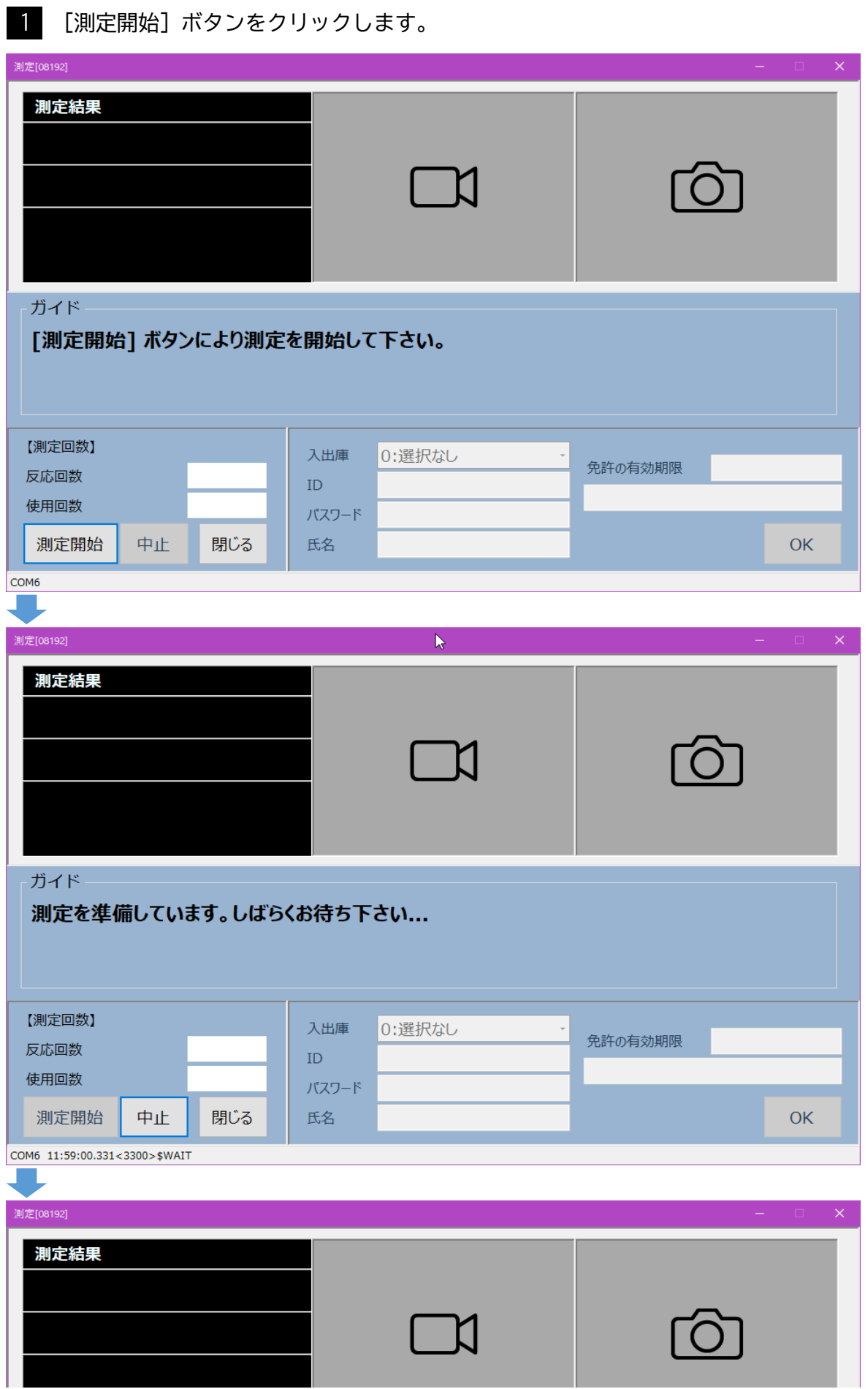

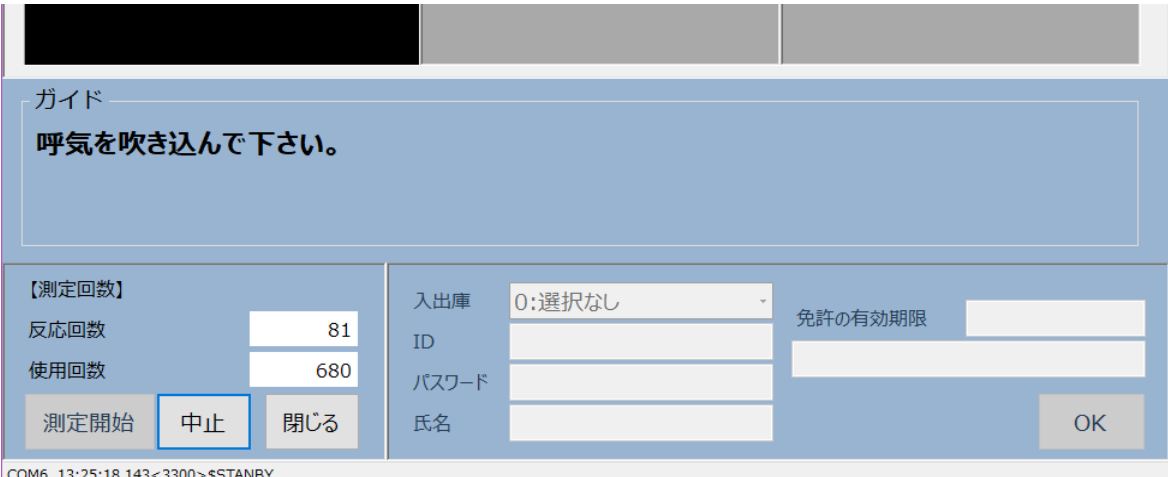

# 2 メッセージにしたがって呼気を吹き込んで下さい。

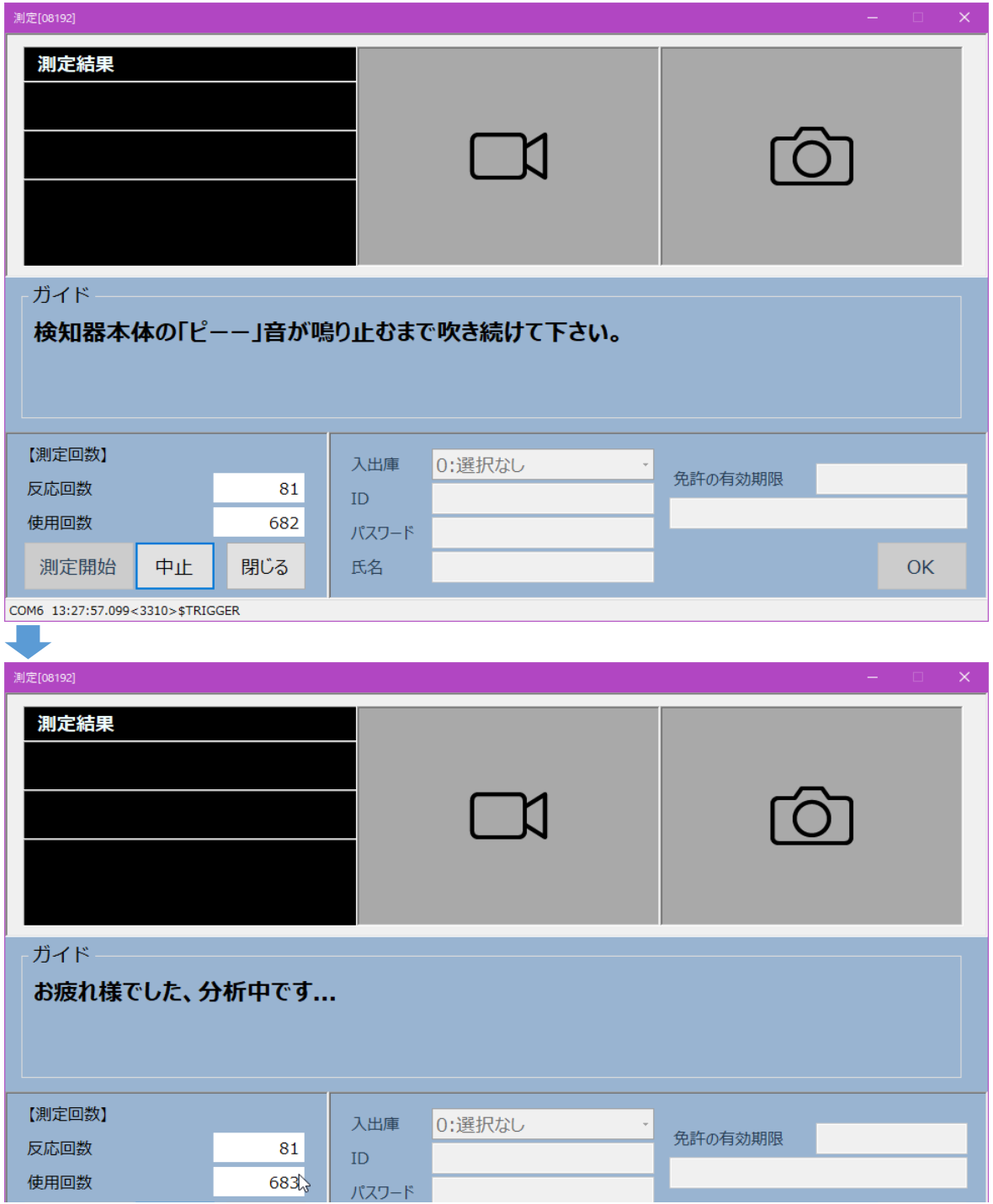

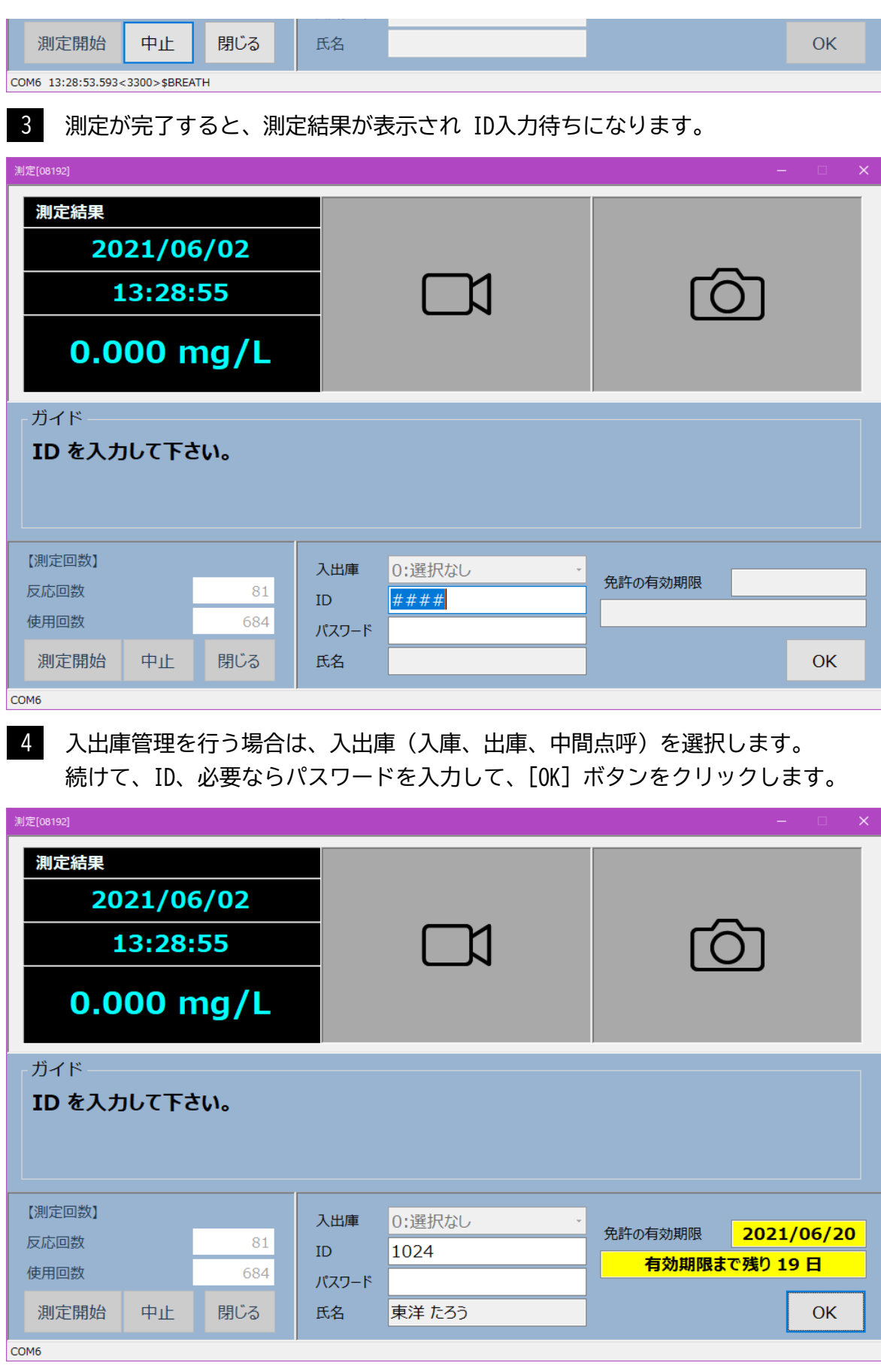

## お名前確認画面が表示されます。 5

IDとお名前を確認して、[はい] をクリックして下さい。 間違っている場合は、[いいえ] をクリックしてIDを再入力して下さい。

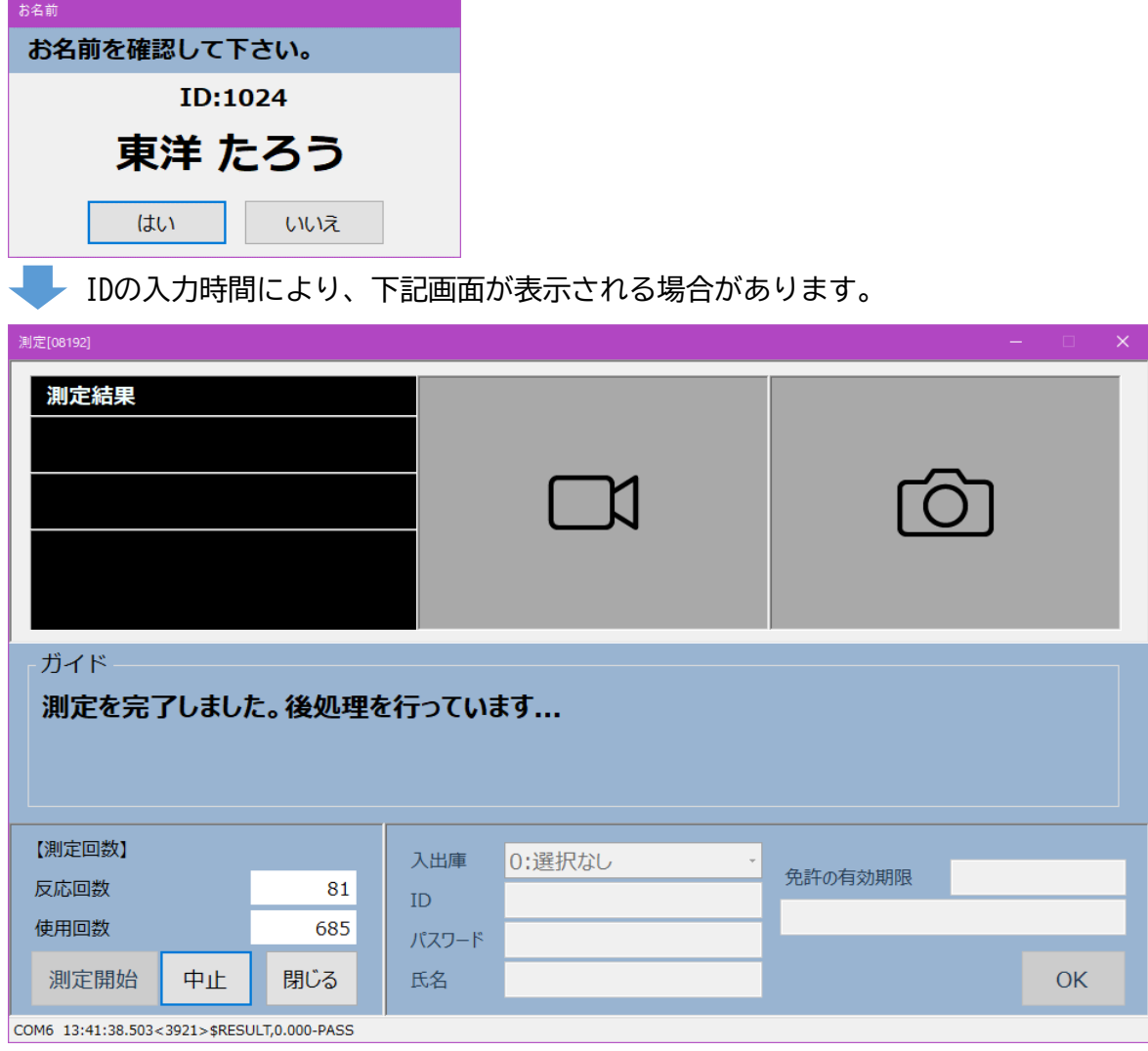

初期画面 (No.1) が表示され、測定は終了です。

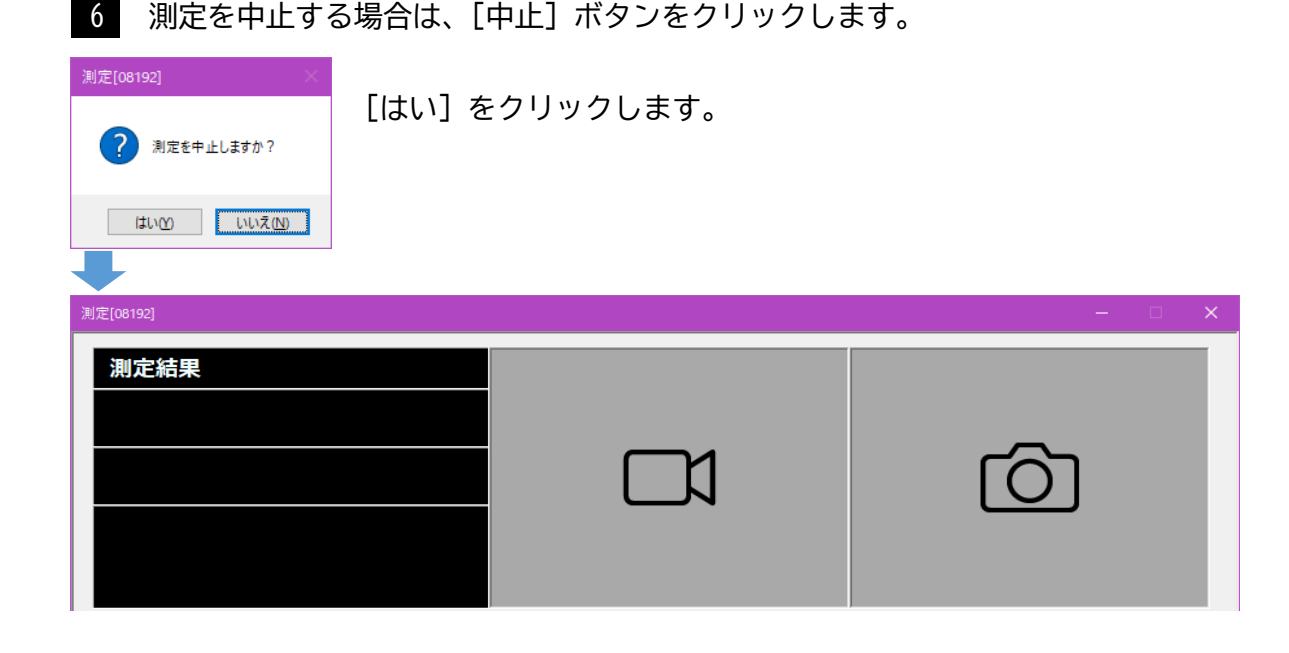

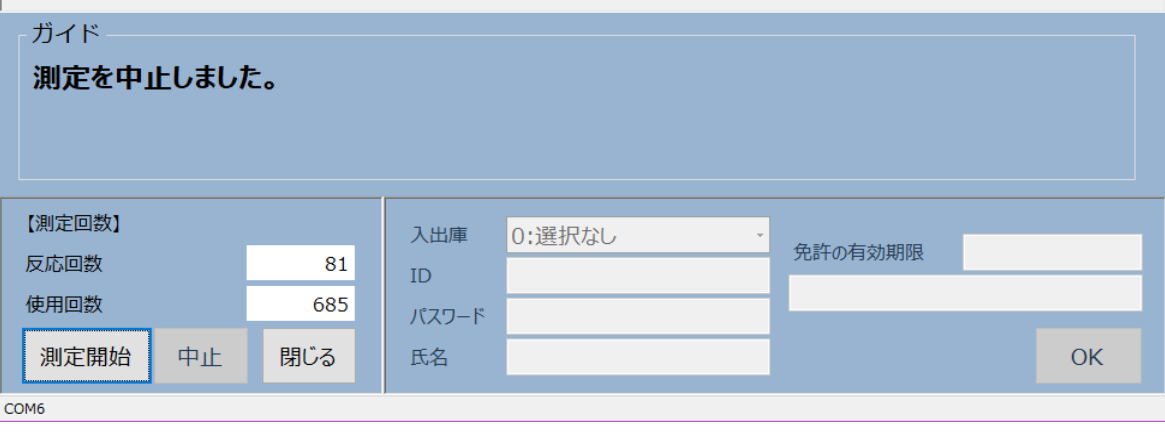

7 [閉じる] ボタンをクリックしてメイン・ウィンドウに戻ります。

測定エラー時の対処(AC-015)

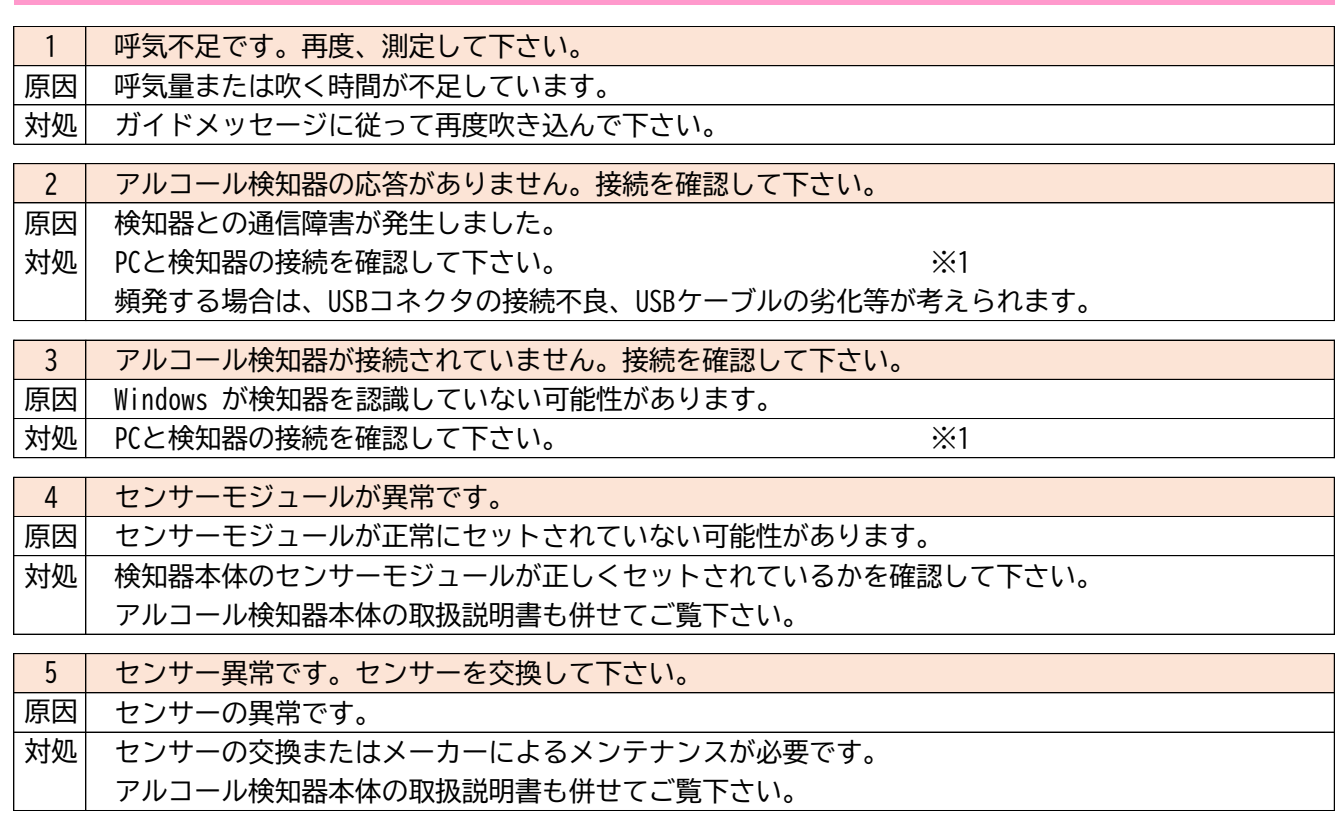

※1 PCと検知器の接続を確認する。

- (1) 本ソフトウェア、他のソフトウェアを終了する。
- (2) PCを「シャットダウン」する。 (Windows 7) PCを「完全シャットダウン」する。 (Windows 8.1, Windows 10)
- (3) USBケーブルを再接続する。(検知器側を抜き差し、PC側を抜き差し) PC側のUSBポート変更もお試し下さい。
- (4) PCを起動する。
- (5) デバイスマネージャーを開いて、"ポート(COMとLPT)"を確認する。 設定画面にて、同じポートが表示されていることを確認後、[OK]ボタンをクリックする。

完全シャットダウンの方法(Windows 8.1 以降) 重要

スタート → 電源 → Shiftキーを押しながらシャットダウンをクリックする

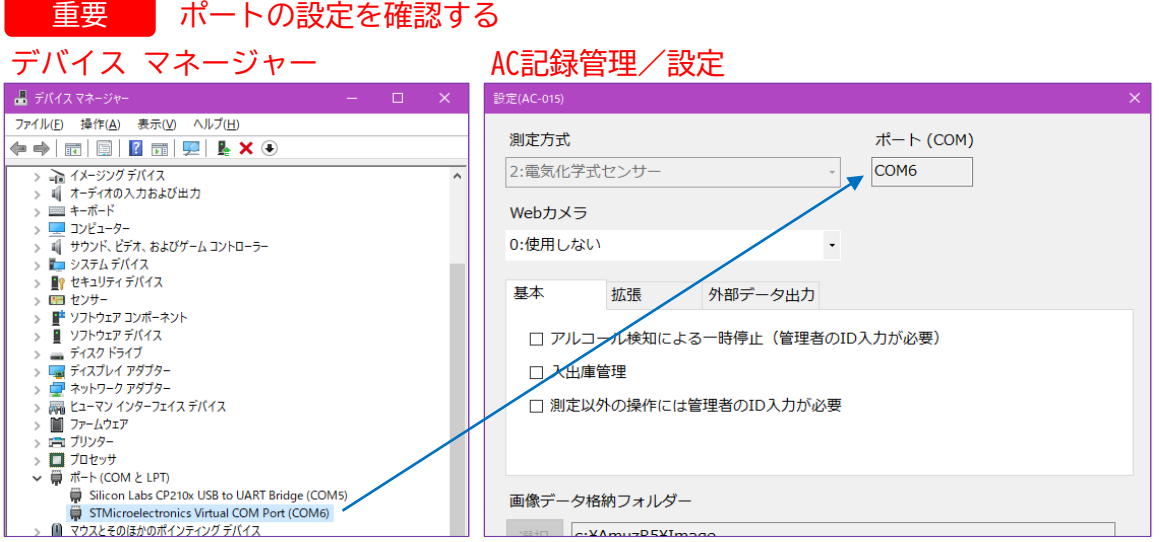

## アルコールを検出した場合の表示例(AC-015)

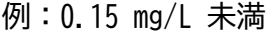

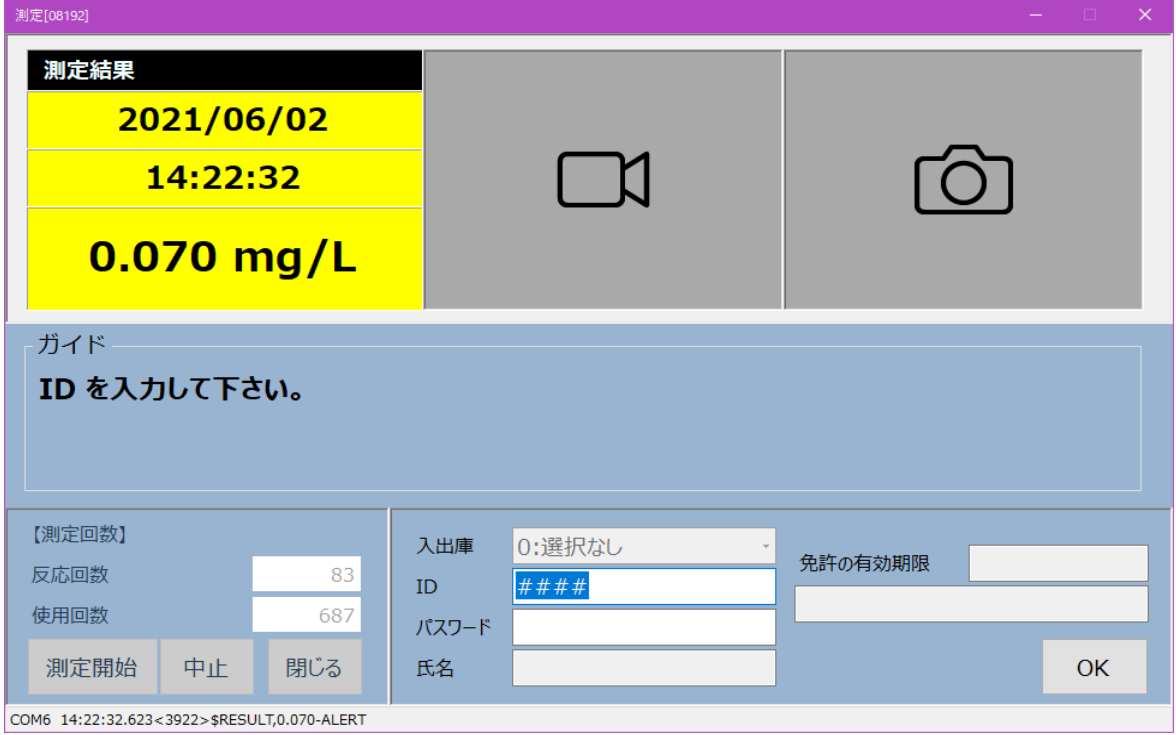

# 例:0.15 mg/L 以上

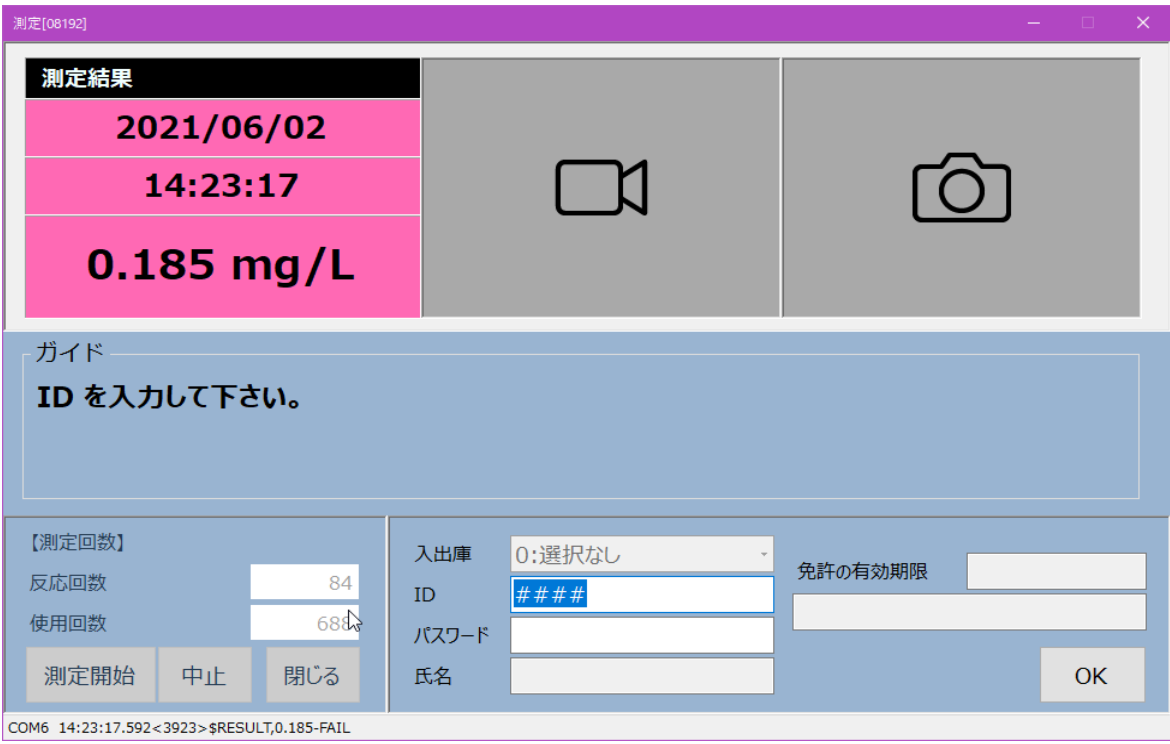

## 測定記録照会(AC-015)

#### 測定記録の照会を行います。 [a] 測定記録照会 期間  $-ID$  $[b]$   $\cos\theta$   $[d]$ [h] 2021/05/01 ■ から ☑ すべて 測定値すべて  $\ddot{\phantom{0}}$ EXCEL出力  $[e]$   $[g]$ 検索 2021/06/30 ■▼ まで  $\ddot{\phantom{0}}$ 入出庫すべて [f]  $[c]$ c:¥AmuzR5¥Image

## ◆項目説明

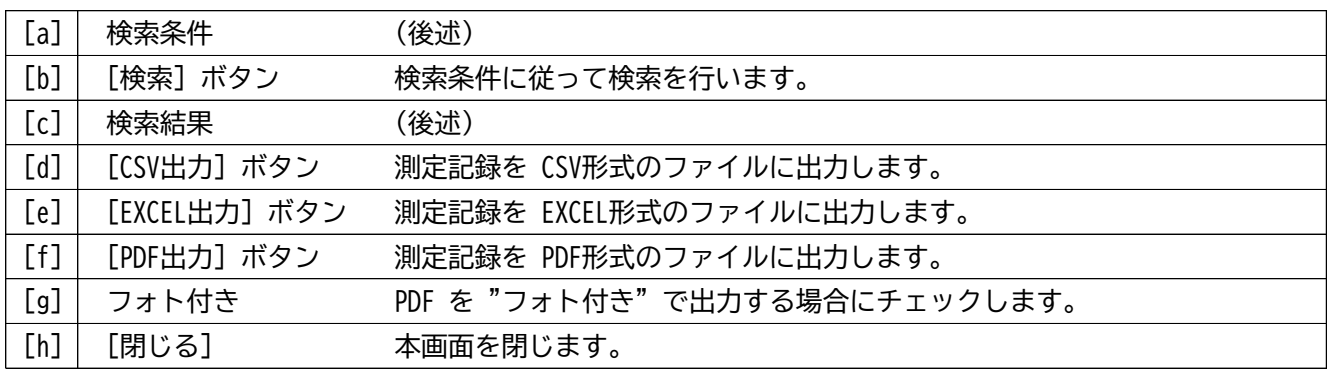

## ◆検索条件

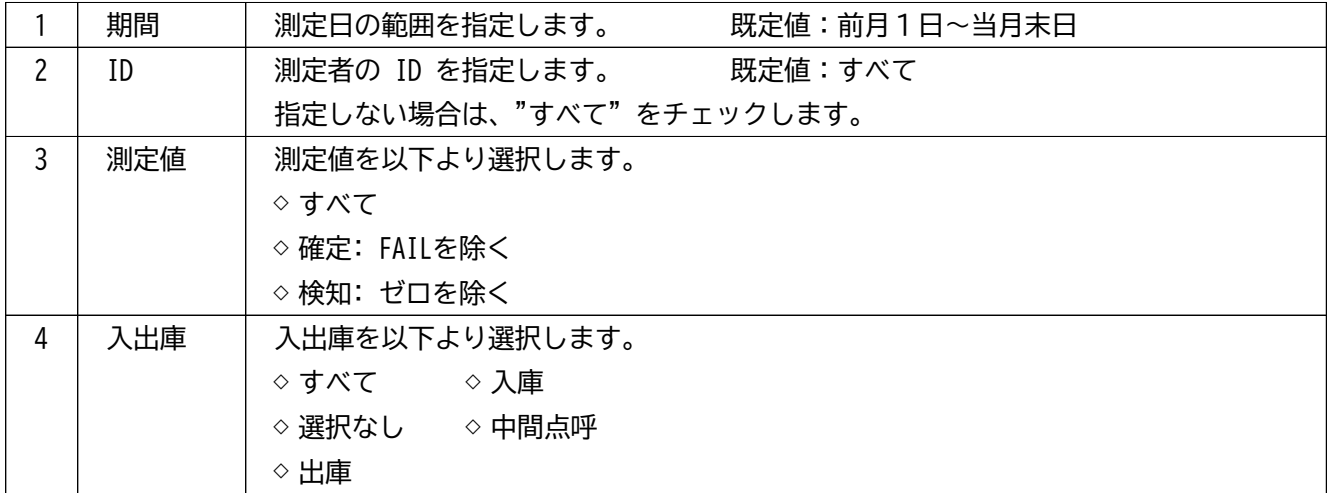

## ◆検索結果

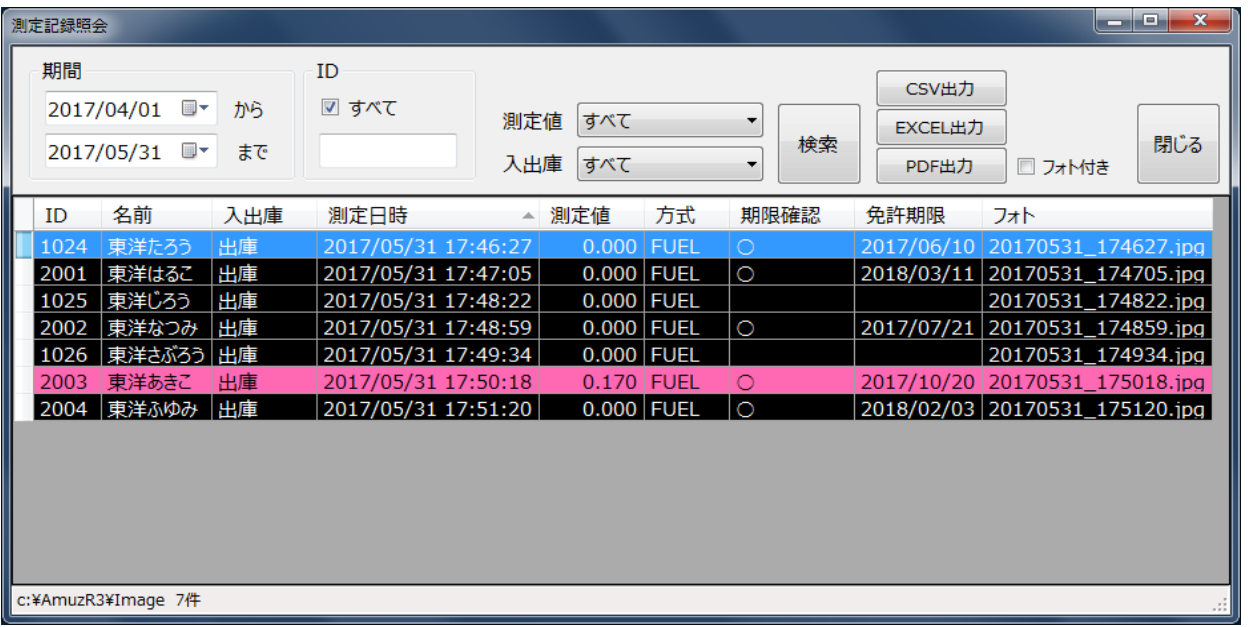

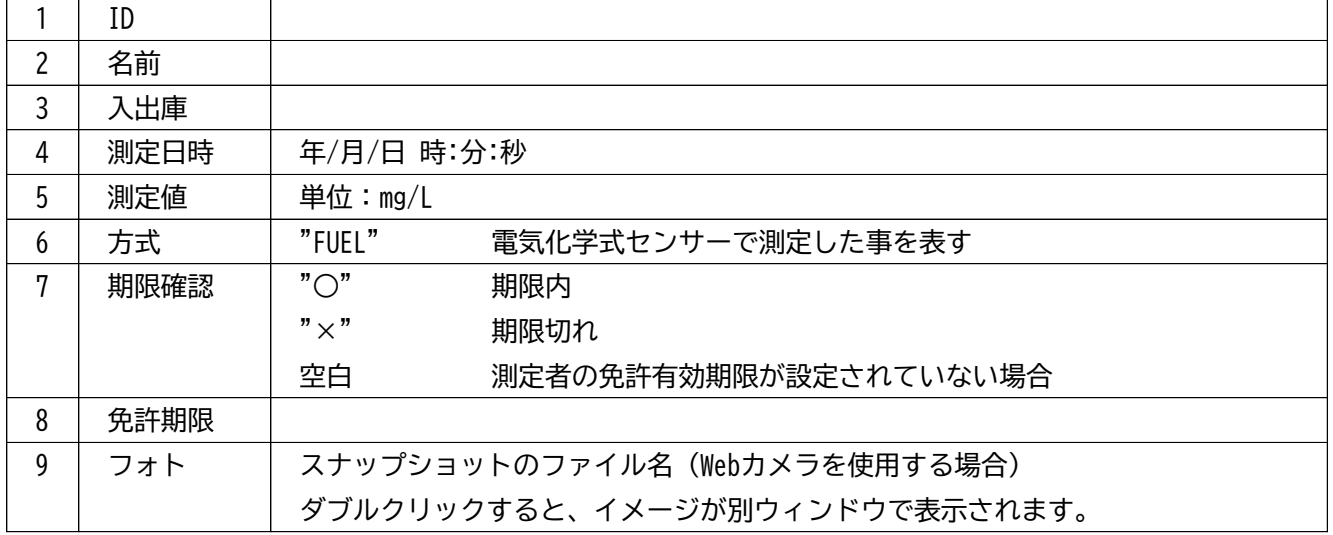

## ※行の背景色

ブルー: 現在選択されている行を表します。

ピンク: アルコールを検知した記録を表します。

※検索結果の行並び

測定日時の昇順で表示されます。

他の項目(列)で並び替えを行う場合は、列見出しをクリックします。 逆順に並び替えるにはもう一度、列見出しをクリックします。

## ■その他の機能

#### CSV出力

検索結果を CSV形式のファイルに出力します。

#### EXCEL出力

検索結果を EXCEL形式のファイルに出力します。 ※EXCEL がインストールされていない場合は無効です。

## ご注意

EXCEL出力 について フォト(測定時のスナップショット)はイメージファイルの "ファイル名" で出力されます。 画像は出力されません。

### PDF出力

検索結果を PDF形式のファイルに出力します。

フォト(測定時のスナップショット)を出力する場合は、"フォト付き" をチェックします。

## 出力例(通常:一覧形式)

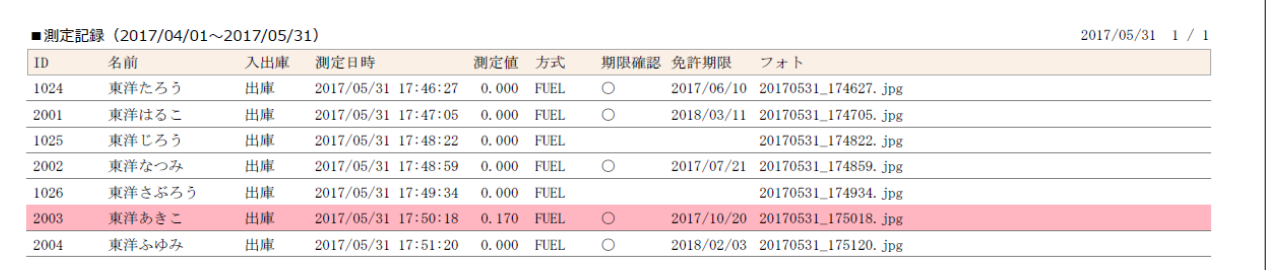

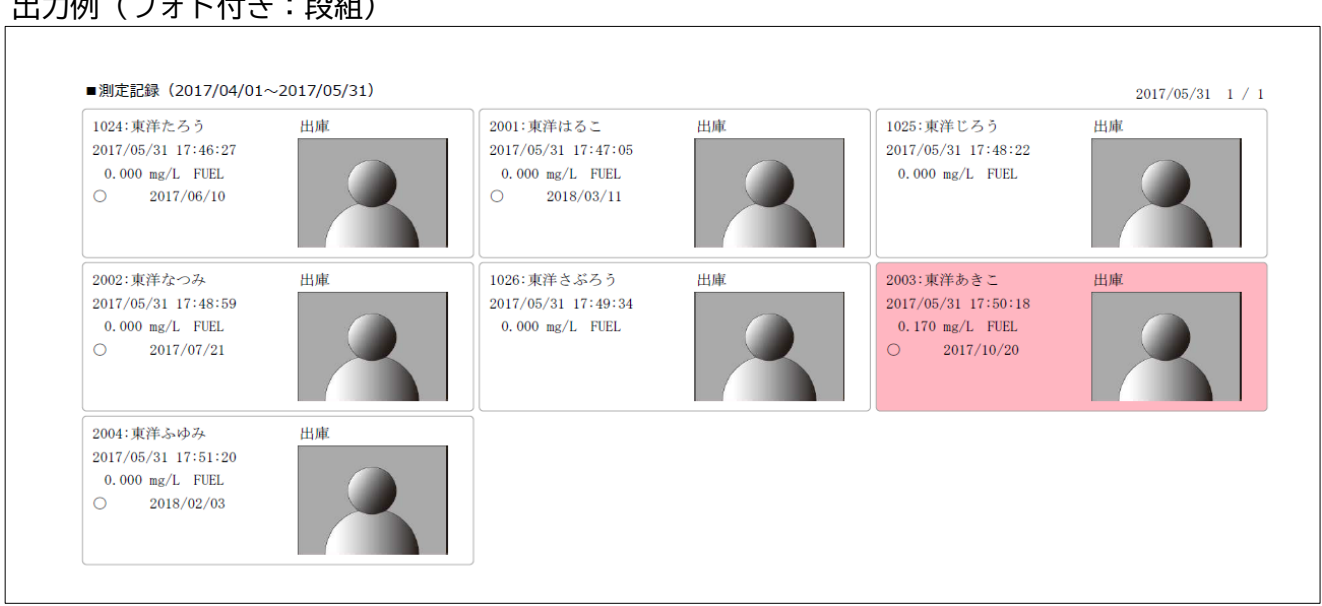

# 出力例(フォト付き:段組)

#### バックアップと復元

本システムの設定データと測定記録のバックアップまたは復元を行います。

バックアップ

重要

バックアップは定期的に行って下さい。

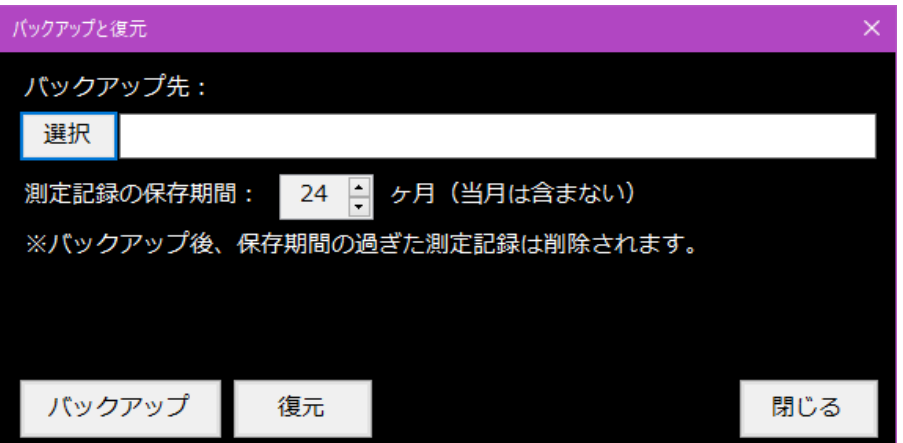

1 バックアップ先のフォルダーを [選択]ボタンにより指定します。

外付けHDD、USBメモリ等の外部ストレージ上にフォルダーを作成して選択して下さい。

ご注意

バックアップ先に Cドライブは指定できません。

測定記録の保存期間を指定します。 2

月数を 1~60 の範囲内で指定します。(当月は含みません) バックアップ後、保存期間の過ぎた測定記録は削除されます。

例:保存期間=6ヶ月(処理日:2020年8月x日)

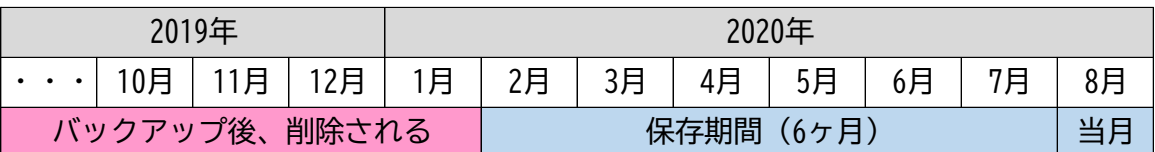

3 [バックアップ] をクリックします。

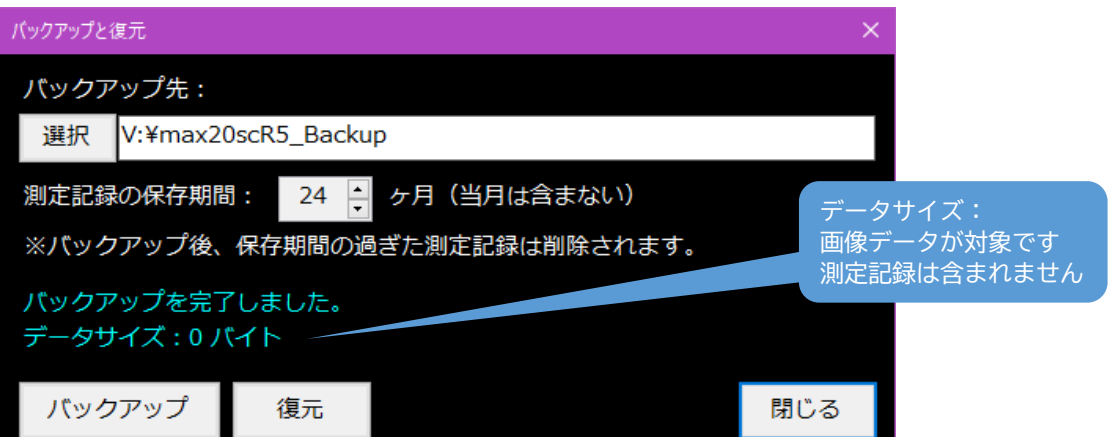

重要

復元を行うと、現在の各設定データ及び測定記録は上書きされます。

また、復元後には AC記録管理/設定にて、ポートの再設定が必要となる場合があります。

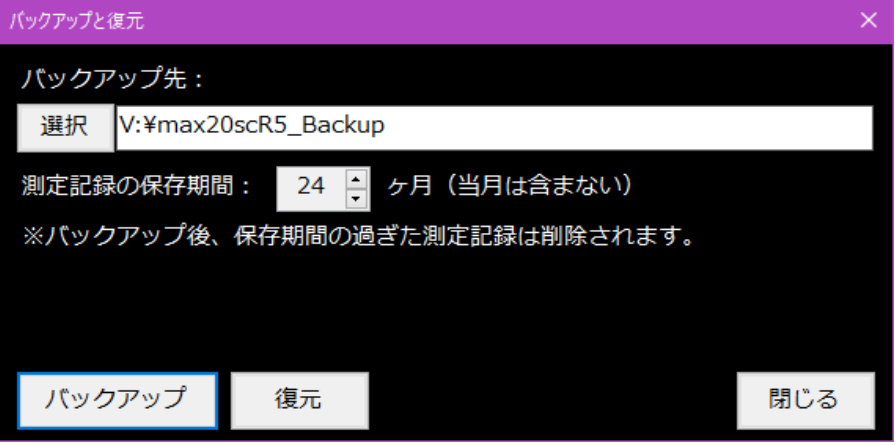

■ 過去(直近)に行ったバックアップ先フォルダーが表示されます。

異なる場合は、[選択] ボタンにより選択します。

2 [復元]をクリックします。

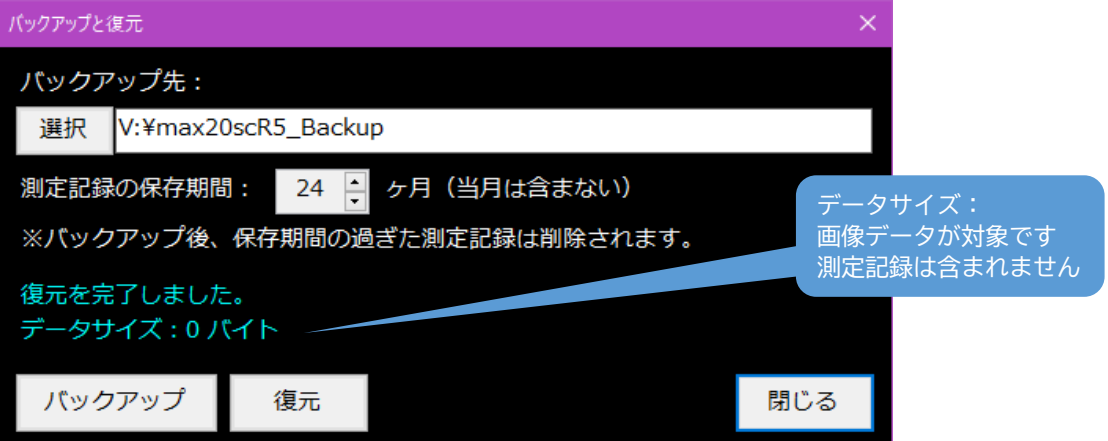

参考

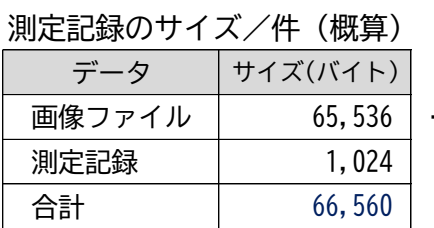

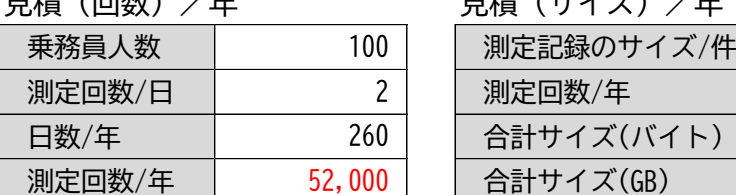

… ご使用のカメラに依存します。

# 見積(回数)/年 見積(サイズ)/年

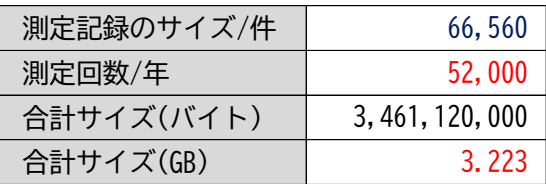